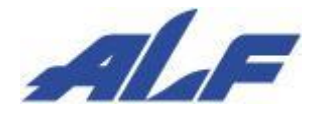

データコレクタ CyclopsM

# ユーザーズマニュアル (標準アプリ版)

Rev 1.2 : 2022 年 6 月 9 日

#### はじめに

このたびは、弊社データコレクタをお買い上げいただき、誠にありがとうございます。 本書では、データコレクタの機能および設定方法についてご説明しております。 ご使用の前に、本ユーザーズマニュアルをよくお読みいただき、正しくお使いください。 別紙の「設定ガイド(標準アプリ版)」と合わせてお読みください。 お読みになったあとは、いつでも取り出せるところに大切に保管してください。

#### 記載内容に関するご注意

●本書は誤記の無いように注意して編集しておりますが、誤記や記載漏れがあった場合でも それに起因するお客様の直接の損害、不利益につきまして当社は責任を負いかねます。 あらかじめご了承ください。

●本書に記載されている内容は、予告なく変更することがあります。

#### 梱包内容の確認

製品が届きましたらご使用の前に、同梱品をご確認ください。

万が一、欠品、破損品がございましたら、お手数ですが、お買い上げになった販売店までご連絡ください。

- データコレクタ本体 1台
- **AC アダプター 1個**
- **USB ケーブル 1本**
- ハンドストラップ 1本

# 安全上のご注意 (必ずお読みください)

本機は安全を十分に考慮して設計されています。 しかし、間違った使い方をすると、火災や感電などにより人身事故につながることがあり、 大変危険です。事故を防ぐために次のことを必ずお守りください。

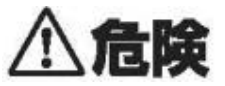

- ・火中投下、過熱および高温の場所での充電、使用、保管、放置をしないでください。 内蔵の充電式電池が発熱、発火、破裂する原因になります。
- ・防爆エリア(引火性の物質がある場所など)では使用しないでください。

・製品を廃棄するとき以外は絶対に分解しないでください。

- ・使用中または充電中に異臭、発熱に気が付いたら、直ちに使用を中止してください。
- ・所定の充電時間を越えても充電が完了しない場合は、充電をやめてください。
- ・AC アダプターを屋外で使用しないでください。また、布などでくるまないでください。 感電、火災の原因となります

・AC アダプターのプラグについたほこりは乾いた布で拭き取ってください。 火災の原因になります。(トラッキング現象)

- ・濡れた手で AC アダプターをコンセントから抜き差ししないでください。 感電の原因になります。
- ・ケーブルのつけ根部分を無理に曲げないでください。また、折れ曲がった状態で使用しないでください。 故障、火災の原因となります。
- ・破損したケーブルおよび AC アダプターは使用しないでください。火災の原因となります。
- ・AC アダプターを他の製品に使用しないでください。

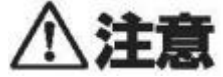

- ・火のそば、炎天下の車内、直射日光の当たる場所などで放置をしないでください。 変形や故障の原因となります。
- ・本機を落としたり、強い衝撃を与えたり、ぶつけたりしないでください。
- ・結露した状態で使用しないでください。
- ・プラグをコンセントに確実に差し込んでください。感電、ショート、火災の原因になります。
- ・ケーブルを引っ張って抜かないでください。必ずコネクタ部を持って取り外してください。
- ・充電時以外は AC アダプターをコンセントから抜いてください。火災の原因となります。
- ・本機の上に重いものを置かないでください。割れてけがの原因になります。

#### 運用に関するご注意

●本機は海外ではご使用になれません。(日本専用モデル) 本機は日本国内で使用する仕様となっており、海外の規格には準拠しておりません。 よって、海外で使用された不具合につきましては、当社はその責任を一切負いませんので、 あらかじめご了承ください。

- ●本機の故障や修理・その他取扱いやバッテリーパックの寿命によって、万が一、登録された情報内容が 変化・消失してしまうことがあっても、故障や障害の原因に関わらず、当社は責任を負いかねます。
- ●無線通信機能を使用した通信時にデータや情報の漏洩が発生しても、当社は責任を負いかねます。
- ●ディスプレイの汚れは柔らかい布(めがね拭きなど)で拭いてください。
- ●お手入れにアルコールやシンナーあるいはベンジンなどの有機溶剤、または、研磨剤を含む洗剤を 使用しないでください。
- ●スキャナ窓に傷をつけないでください。バーコードが読み取れなくなります。
- ●本機を分解、改造、修理をしないでください。

保証やサービスの対象外となります。

●不明な点がございましたら、お買い上げになった販売店又は弊社製品サポートセンターまで お問い合わせください。

> 製品サポートセンター : 050-3193-1935 受付時間 9:00~17:00(土日祝日および休業日除く)

#### 商標について

●Bluetooth®ワードマークおよびロゴは、Bluetooth SIG, Inc の登録商標です。

●iPhone、iPad および iOS は、米国 Apple Inc.の米国およびその他の国における登録商標または商標です。

- ●本書に掲載のその他の商品名または会社名は、各社・各団体の登録商標または商標です。
- ™、®マークは付記していない場合があります。
- ●本書の一部または全部を無断で使用することはできません。

#### Bluetooth について

- ●本機は、Bluetooth の規格に準拠していますが、接続機器によっては接続できない場合があります。
- ●本機が使用する周波数帯では、電子レンジ等の産業・科学・医療用機器のほか、工場の 製造ライン等で使用されている移動体識別用構内無線局(免許を要する無線局)及び特定 小電力無線局(免許を要しない無線局)が運用されています。
- ●本機を使用する前に、近くで移動体識別用構内無線局や特定小電力無線局が運用されて いないことを確認してください。
- ●万一、本機から移動体識別用構内無線局に対して電波干渉の事例が発生した場合には、 速やかに電波の発射を停止してください。

※本機は電波法に基づく技術基準認定済み無線装置を内蔵しています。

#### 電波障害自主規制について

- ●本機は、一般財団法人 VCCI 協会の技術基準に基づくクラスB情報技術装置です。
- ●本機は、家庭環境で使用することを目的としていますが、本機がラジオやテレビ受信機に近接して 使用されると、受信障害を引き起こすことがあります。
- ●本書に従って正しい取り扱いをしてください。

#### 本機の長期保管について

●本機の保管は、温度と湿度をお守りいただき、結露のないところで保管してください。 再び使用する際は、十分に充電を行ってからご使用ください。

●本機を長期保管される際は、1 時間~1 時間半程度の充電を定期的に行ってください。 充電をせずに放置した場合、バッテリが過放電状態となり劣化します。 また、バッテリの放電により時刻や保存データが消失します。 事前にデータのバックアップを行ってください。また、ご使用される際は、充電後に日時設定を行ってください。

#### 本機の廃棄時の取り扱いについて

●本機はリチウムイオン充電池を使用しています。 廃棄の際は、お買い上げになった販売店又は弊社にご連絡ください。 リチウムイオン充電池はリサイクル可能な貴重な資源です。 リサイクルにご協力をお願いいたします。

目次

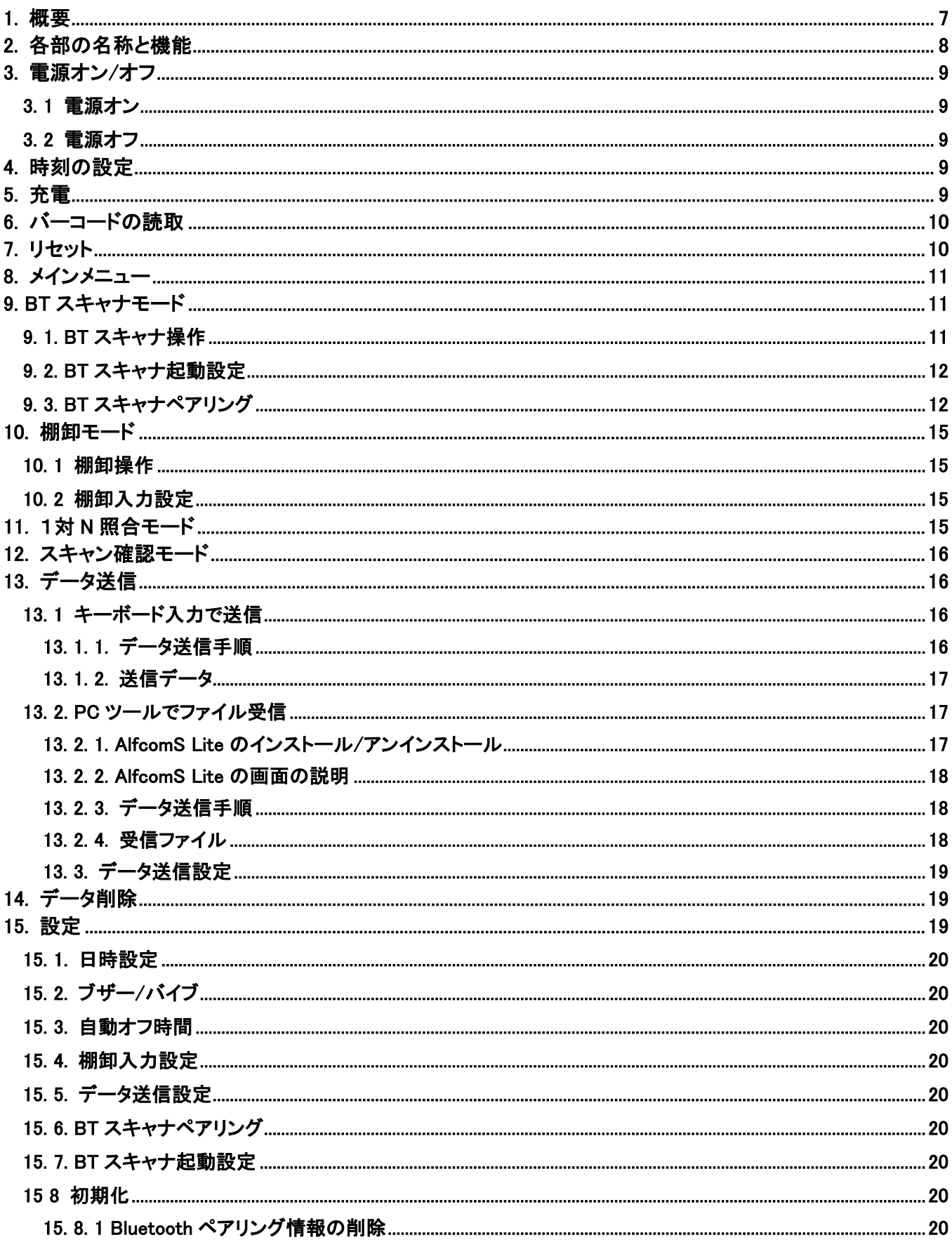

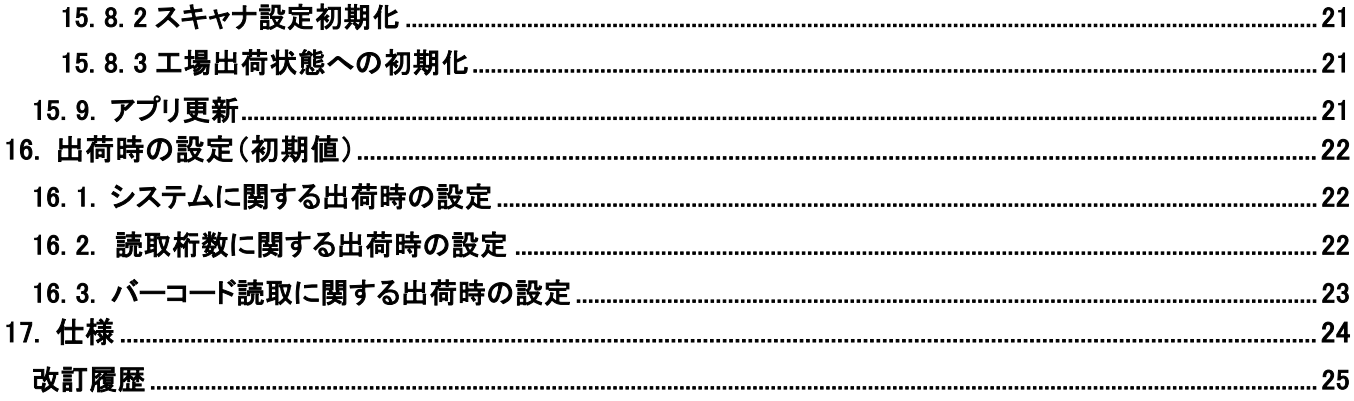

#### <span id="page-6-0"></span>1. 概要

データコレクタとは、バーコードデータを収集し保存できるバーコードリーダです。

4 種類の動作モードを搭載されており、ご購入頂いたその日から、ご利用いただけます。

- 1. BT スキャナモード 上位デバイスと Bluetooth 通信をして読取ったバーコードを上位デバイスに HID 送信をします。 一般的な Bluetooth スキャナとして動作をします。
- 2. 棚卸モード 読取ったバーコードと数量を入力して棚卸データを作成します。 棚卸データは上位デバイスに送信をする事が出来ます。
- 3. 1対 N 照合モード 比較する基準バーコードと同じかどうかを判定することができます。 判定データは上位デバイスに送信をする事が出来ます。
- 4. スキャン確認モード バーコードを読取り、種類や読取ったデータを画面に表示をします。 バーコードを正しく読取れるのかの判定ができます。

iPad 等の iOS 機器や Android 製品、PC 等の上位デバイスに Bluetooth 接続することができます。

# <span id="page-7-0"></span>2. 各部の名称と機能

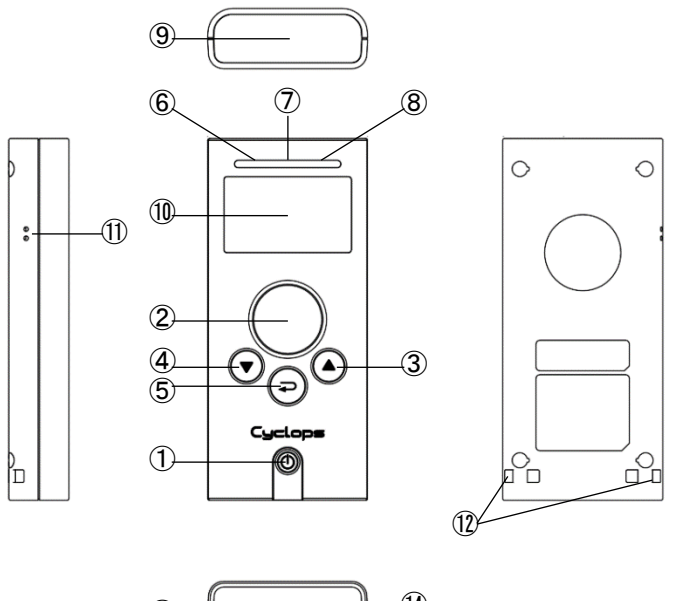

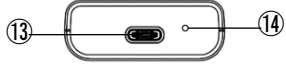

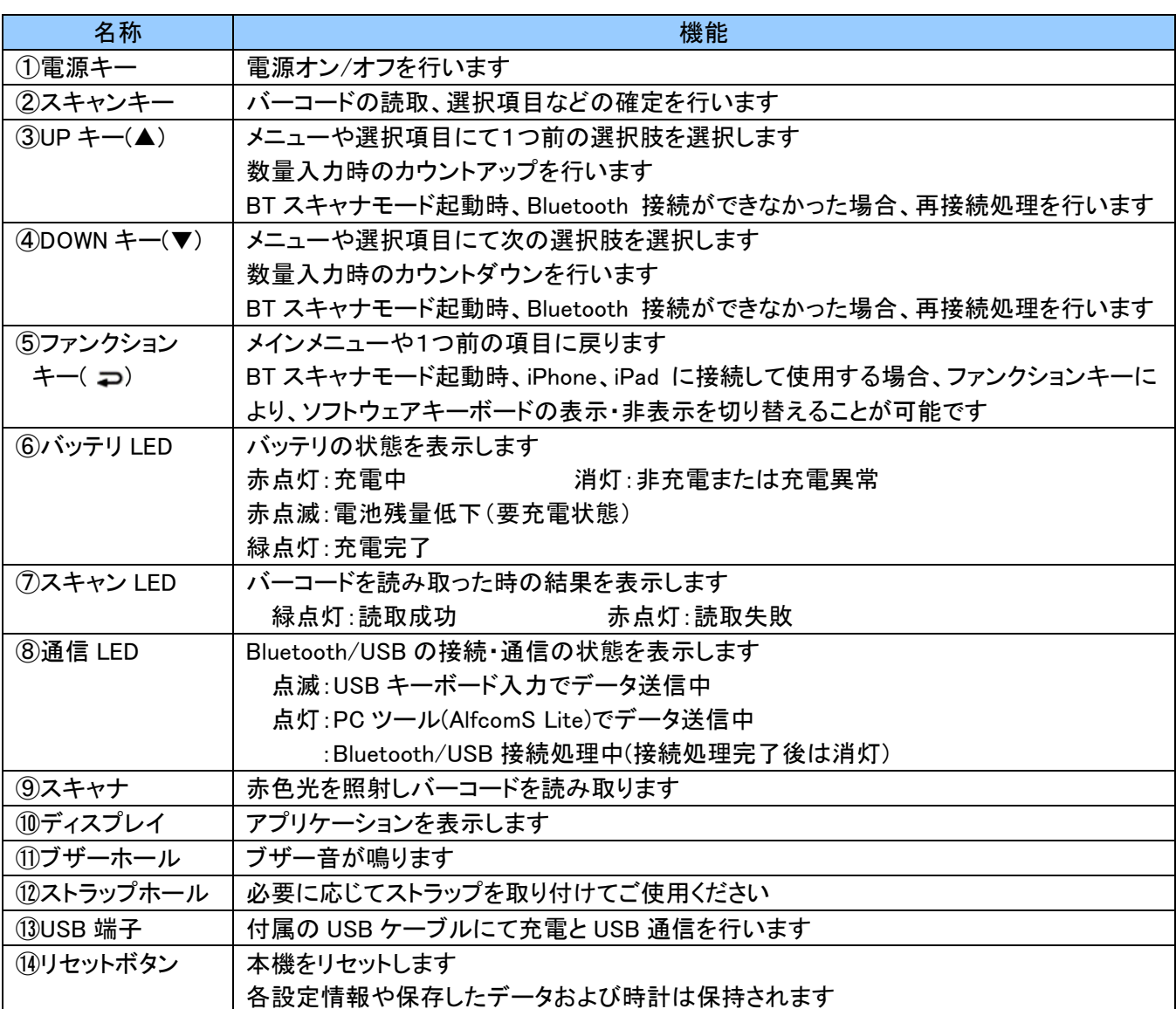

#### <span id="page-8-0"></span>3. 電源オン/オフ

#### <span id="page-8-1"></span>3. 1 電源オン

電源オフの状態で電源キーを押すとバイブレーションが振動し、電源が入ります。 アプリケーション名とバージョンのタイトル画面を表示後に、メインメニューが表示されます。

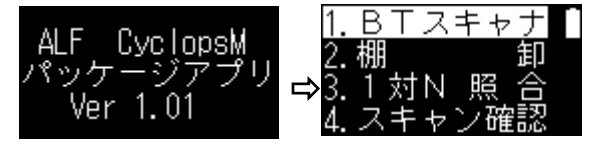

#### <span id="page-8-2"></span>3. 2 電源オフ

電源キーを押すと、電源が切れます。 使用しない状態が継続した場合、自動的に電源が切れます。 但し、データ送信開始後から送信完了画面や送信エラー画面までの間では電源は切れません。 自動的に電源が切れるまでの時間は設定メニューから変更が可能です。 設定方法は、「15.3. [自動オフ時間」](#page-19-2)をご確認ください。初期値は 10 分です。

#### <span id="page-8-3"></span>4. 時刻の設定

ご使用の前に、日時の設定を行ってください。また、定期的に時刻の確認を行ってください。 棚卸モード、1 対 N 照合モードにおいては、データ収集時の日時が保存されます。

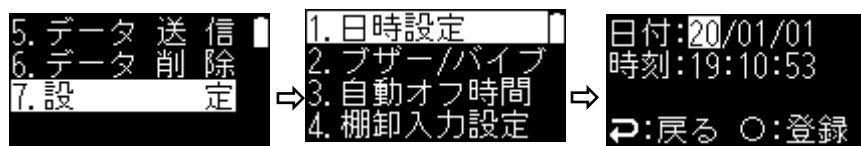

UP(▲)/DOWN(▼)キーにて日時を選択し、スキャンキーで次の項目に移動します。 秒入力時にスキャンキー押下で確定し時計を設定します。 ファンクション(コ) )キー押下時は入力をキャンセルし、メインメニューに戻ります。

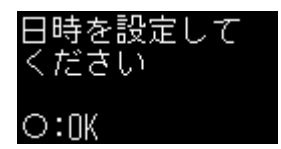

また、バッテリが完全になくなると、保存したデータおよび時計が初期化されます。 ※各設定情報は保持しています。

時計が初期化された後に電源オンした際は、タイトル画面を表示後に日時設定の画面 が表示されますので、日時時計の設定を行ってください。

#### <span id="page-8-4"></span>5. 充電

#### ● 充電時期

画面の電池アイコンが残量レベル 1、残量レベル 0 となった際や、バッテリ LED が赤点滅した際は すみやかに充電を行ってください。

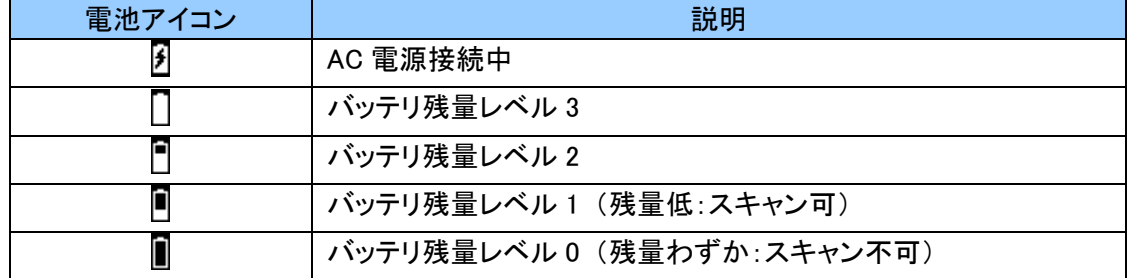

※バッテリが完全になくなるとデータおよび時計が初期化されます。

バッテリ残量レベル 1 から 0 に変わった時に、5 回赤点滅します。

バッテリ残量レベル 1 及び 0 の時には、スキャナの赤色光を照射した時に、5 回赤点滅します。 電源オン時に、システムを起動するのに十分なバッテリ残量がない時に、3 回赤点滅します。

#### ● 充電方法 充電は必ず付属の AC アダプターと USB ケーブルをお使いください。 充電を行う場合は、必ず 0~35℃の環境下で充電してください。

- 1.充電方法
	- 1) AC アダプターに USB ケーブルを差し込みます。
	- 2) AC アダプターをコンセントに差し込みます。
	- 3) USB Type-C コネクタを本機の USB 端子に挿し込みます。
	- 4) 充電 LED が赤色に点灯し充電が始まります。
	- 5) 充電が完了すると、充電 LED が緑色に点灯します。
- 2.充電時間

充電時間は、使用環境やリチウムイオン充電池の劣化状態などに応じて異なります。

3.リチウムイオン充電池の寿命

リチウムイオン充電池の充電及び放電回数は 300 回を目安にしてください。 使用状況により寿命期間は変動します。

> 下記のような症状に気が付いた場合はすぐに使用を中止してください。 機器の故障や思わぬ事故につながります。 ・満充電をしても使用時間が短くなったとき ・充電中、本体の発熱が高くなったとき ・本体が変形して膨らんだとき

#### <span id="page-9-0"></span>6. バーコードの読取

スキャンキーを押して、赤色光をバーコードに近づけます。 バーコードの読取は、スキャン LED、ブザー音で確認できます。 スキャン成功の際は、スキャン LED が緑点灯し、1回のブザー音が鳴ります。 スキャンエラーの際は、スキャン LED が赤点灯し、3 回のブザー音が鳴ります。 ※設定変更により、ブザー音とバイブレーションを連動させることができます。

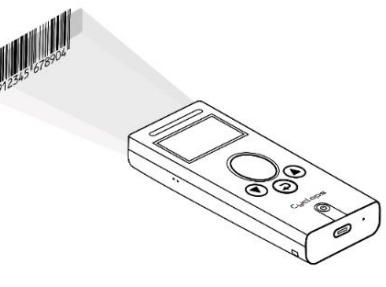

※バーコードが読み取れない場合

バーコードに対して赤色光を当てる角度をつけたり、距離を調整したりして読み取りを行ってください。 バーコードの幅が広い場合、全体に照射できるように距離を取ってください。 バーコードの種類やラベルの条件によって読み取れる距離が異なります。

#### <span id="page-9-1"></span>7. リセット

リセットは、異常な動作をした場合のみ行ってください。 リセットボタンを押すと、電源 OFF 状態になります。 リセットボタンは、細い棒状のもので軽く押してください。 ※リセットを行っても各設定情報や保存したデータおよび時計は保持されます。

#### <span id="page-10-0"></span>8. メインメニュー

メインメニューの内容は以下となります。

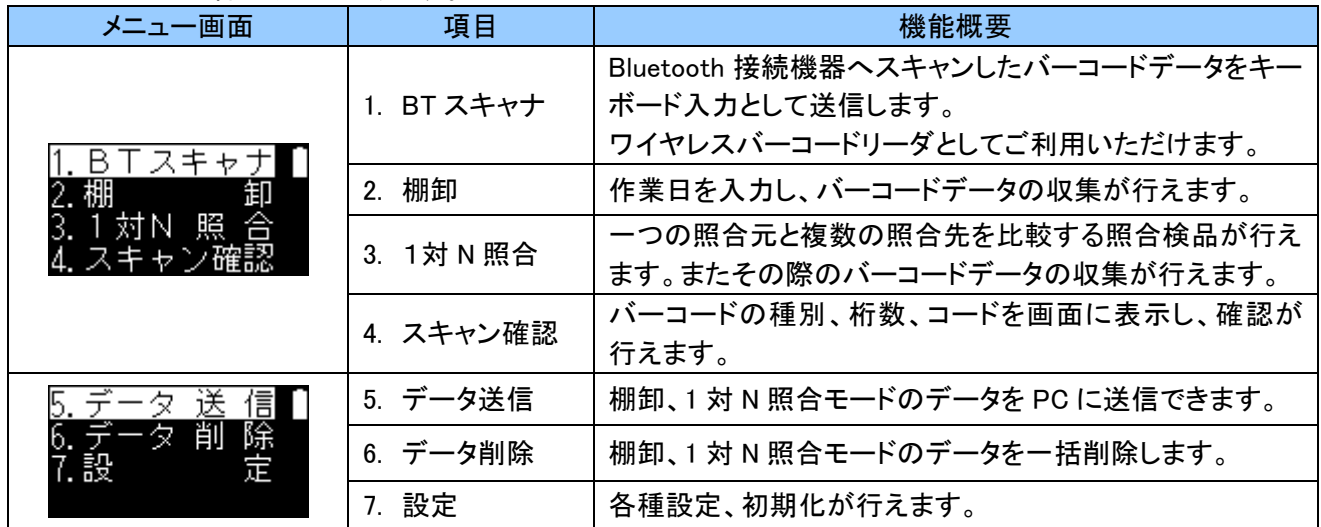

#### <span id="page-10-1"></span>9. BT スキャナモード

スキャンしたコードを画面に表示し、Bluetooth 接続先にキーボード入力としてデータ送信します。

#### <span id="page-10-2"></span>9. 1. BT スキャナ操作

BT スキャナを選択すると、Bluetooth 接続をして右上に Bluetooth アイコン もを表示します。

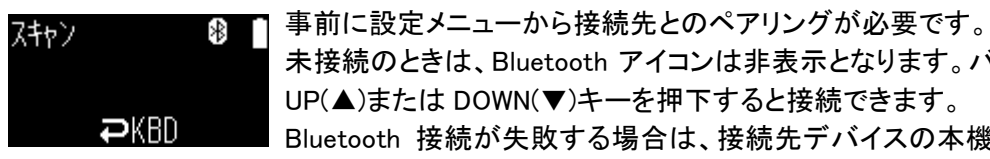

未接続のときは、Bluetooth アイコンは非表示となります。バーコードスキャン、または、 UP(▲)または DOWN(▼)キーを押下すると接続できます。

Bluetooth 接続が失敗する場合は、接続先デバイスの本機のペアリング情報を削除し て、ペアリングしなおしてください。

BT スキャナモードの終了

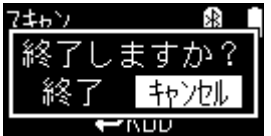

ファンクション(コ)キーを長押しすると終了を確認する画面が表示されます。 終了を選択すると、メインメニューに戻ります。

読取りを許可するバーコードの種別や桁数、その他各種設定は変更が可能です。 ※BT スキャナおよび各モードでの読取許可、桁数、システムに関する設定は、同じ設定となります。

バーコード読取り設定やシステム設定については、別紙「設定ガイド(標準アプリ版)」をご参照ください。

弊社ホームページの CyclopsM 製品情報ページから、「設定ガイド(標準アプリ版)」をダウンロードできます。 また、「CyclopsM 設定サイト」にて各種設定バーコードをスキャンして設定ができます。

CyclopsM 製品ページ : <https://www.alf-net.co.jp/products/data-collector/cyclops-m-alfark-6100x/>

※iOS10 以降が搭載されているデバイスを使用する場合の注意事項

上記デバイスと Bluetooth 接続しデータ通信を行った際、下記のような現象が発生する場合があります。 ・データが桁落ちする

・データの途中に改行が入る

・データの一部または全部が表示された後に消えてしまう

現象が発生した場合、デバイスのキーボード設定を「English(US)」にして、本機のキャラクタ間のディレイ時 間を「50ms」以上に設定してください。初期値は「20ms」です。

#### <span id="page-11-0"></span>9. 2. BT スキャナ起動設定

常に BT スキャナを使用される場合は、電源オン時に BT スキャナを自動で起動させることができます。

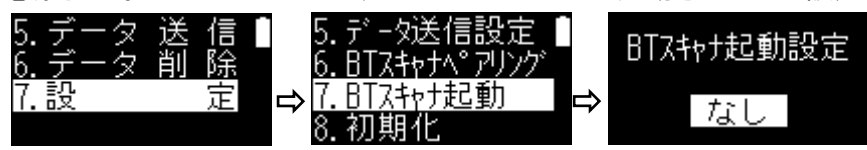

電源オン時にメインメニューか、BT スキャナモードで起動させるかの設定をします。

初期値は、「なし」です。

BT スキャナモードで起動させたい場合は、UP(▲)/DOWN(▼)キーで「あり」を選択し、スキャンキーで設定を 確定してください。

#### <span id="page-11-1"></span>9. 3. BT スキャナペアリング

BT スキャナをご利用になる前に送信先デバイスとのペアリングが必要です。 下記メニューを選択しペアリング待機状態にしてください。

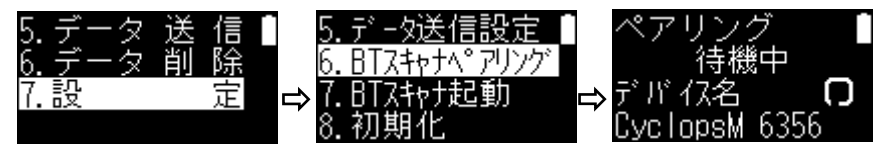

送信先デバイス毎の操作方法をご確認ください。各画面は OS バージョンにより異なる場合があります。 ※デバイス名「CyclopsM 6356」の「6356」の部分は、Bluetooth アドレスの下 4 桁となり、製品毎に異なります。

iPhone/iPad の場合

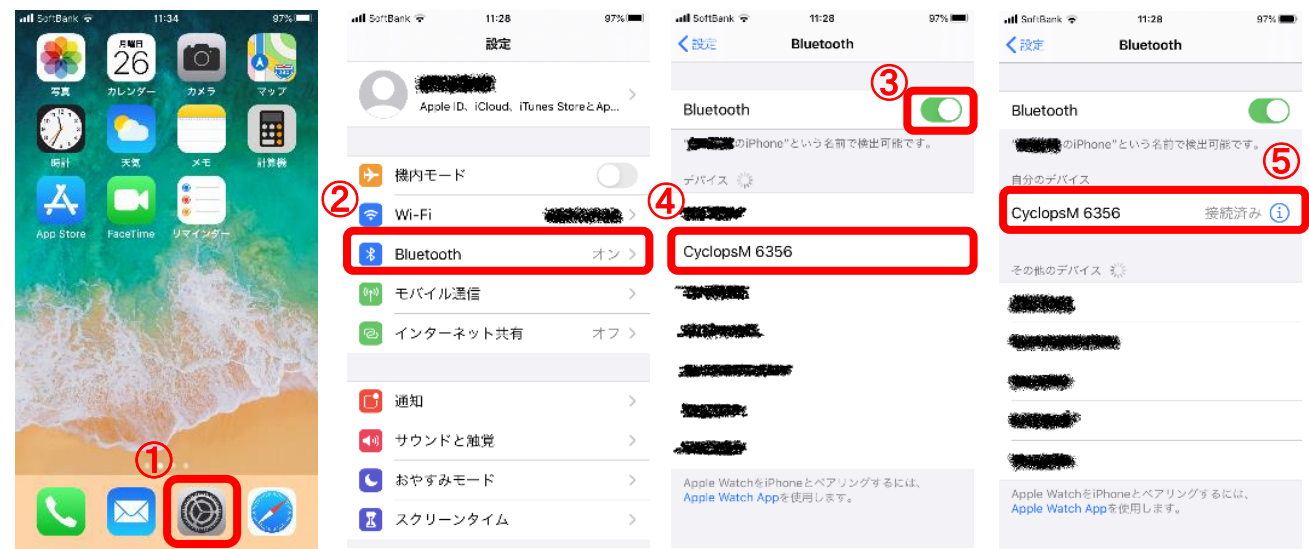

①設定アイコンをタップします。

②Bluetooth をタップします。

③オフになっている場合は、オンにします。

④デバイスのペアリング待機中に表示されているデバイス名をタップします。 ⑤ペアリングが正常に完了すると「接続済み」となります。

※iOS のバージョンにより変更される場合があります。

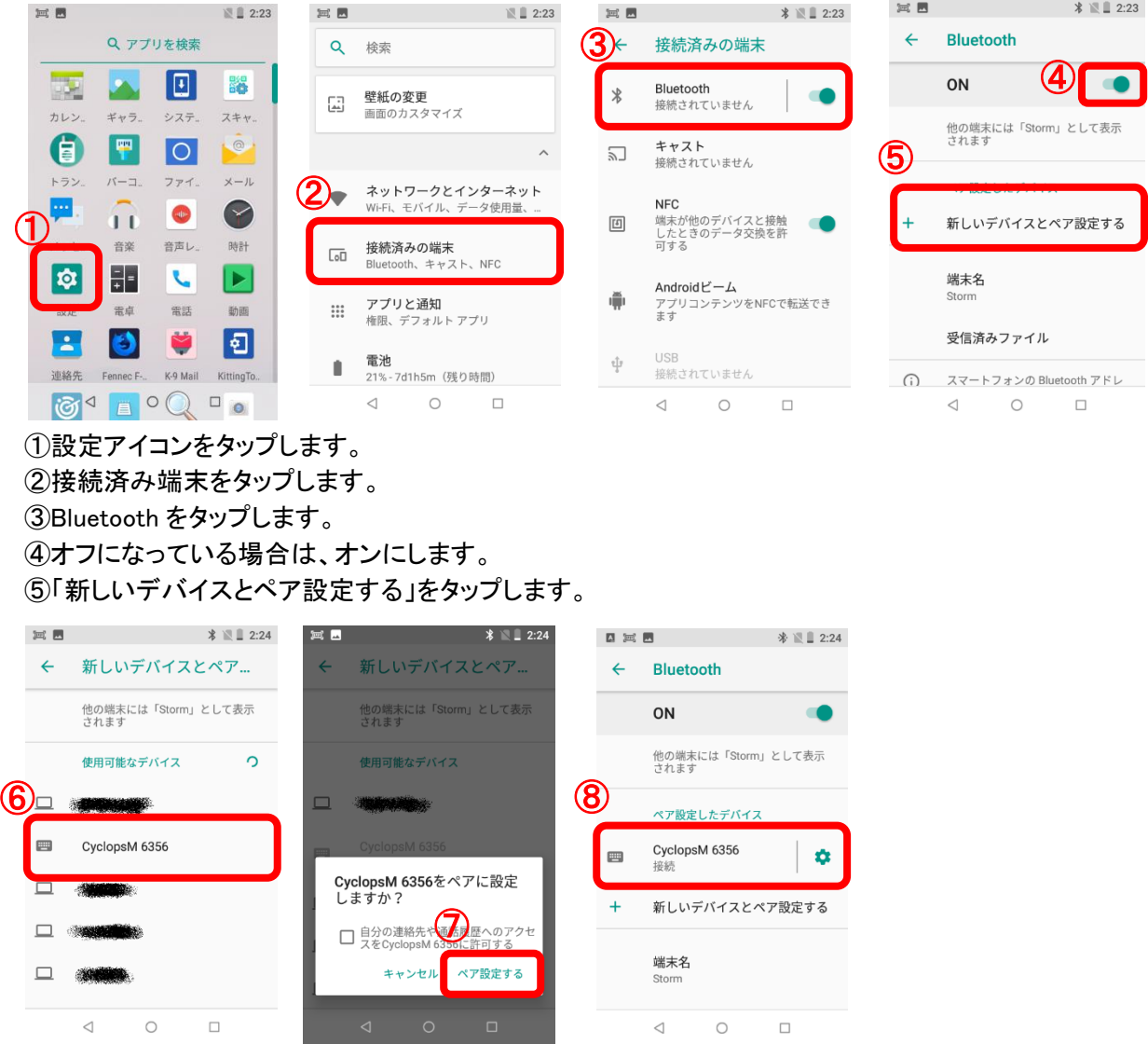

⑥端末のペアリング待機中に表示されているデバイス名をタップします。 ⑦「ペア設定する」をタップします。 ⑧ペアリングが正常に完了すると「接続」となります。

※Android OS のバージョンにより変更される場合があります。

Android の場合

#### 設定  $\leftarrow$ 設定  $\Box$  $\times$  $\equiv$ 設定  $\Box$  $\leftarrow$  $\times$ 設定の検索 設定の検索 命 Bluetooth とその他のデバイス コ システム<br>コ ディスプレイ、サウンド、通知、電源 デバイス Bluetooth またはその他のデバイスを追加する  $\pm$ ④ 『 Bluetooth とその他のデバイス  $\mathcal O$ デバイス  $\circledD$ 品 プリンターとスキャナー ③ **国話**<br>Android、iPhone のリンク  $\bigcirc$   $\uparrow$   $\vee$ □ マウス ■ そして発見可能になりました ← ネットワークとインターネット  $\Box$   $B_0 \pm R_0 k$

Windows10 PC の場合

①Windwos スタートメニューの歯車アイコン等から設定を開きます。デバイスをクリックします。

②「Bluetooth とその他のデバイス」をクリックします。

③オフになっている場合は、オンにします。

④「Bluetooth またはその他のデバイスを追加する」をクリックします。

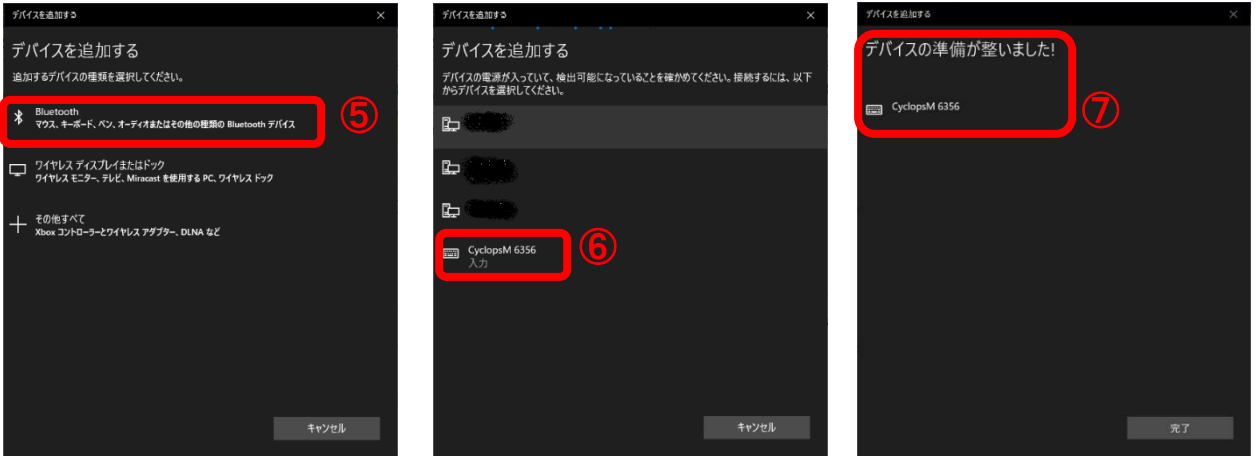

⑤Bluetooth をクリックします。

⑥端末のペアリング待機中に表示されている本機デバイス名をクリックします。

(フペアリングが正常に完了すると「デバイスの準備が整いました!」となります。

※もし本機が表示されない場合、既に端末がペアリング済みで登録されていますので、④の作業の前に、表 示されている本機を選択し「デバイスの削除」後に再度行ってください。

#### <span id="page-14-0"></span>10. 棚卸モード

バーコードを読み取り、数量を入力することにより棚卸データを収集することができます。 収集し保存したデータは PC 等にデータ送信し、取り出すことが可能です。

#### <span id="page-14-1"></span>10. 1 棚卸操作

読取可能なバーコードは 16 桁までです。保存可能最大件数は、1000 件です。 ※同一バーコードのデータはスキャン毎に別データとして保存されます。

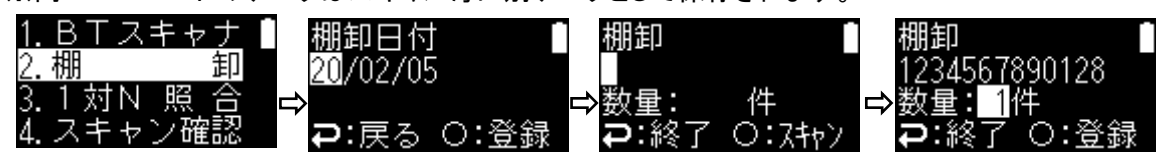

棚卸日付を入力し、バーコードスキャン後、数量を変更しスキャンキー押下によりデータを保存します。 スキャン後は必ず数量 1 が表示されます。数量は UP(▲)/DOWN(▼)キー押下により変更できます。 データの送信方法は、「13. [データ」](#page-15-1)をご確認ください。

ファンクション(コ)キー押下で終了する際、最後のスキャンデーターが保存されていない場合は、登録/破棄の 確認をしてからスキャンキーを押下し終了をしてください。

#### <span id="page-14-2"></span>10. 2 棚卸入力設定

バーコードスキャン後、数量変更の操作を省いて、数量を1として連続してスキャンして保存するこができます。

通常の操作での入力か、数量変更の操作を省いて連続スキャン入力をするかの設定をします。

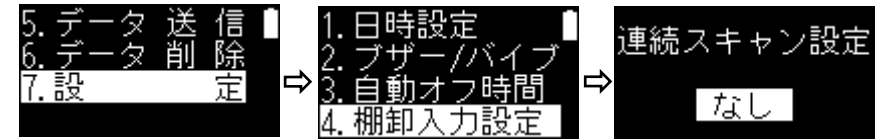

初期値は、「なし」です。

連続スキャン入力で保存したい場合は、UP(▲)/DOWN(▼)キーで「あり」を選択し、スキャンキーで設定を確定 してください。

連続スキャン入力時において数量を変更する場合は、DOWN(▼)キーを押下すると数量入力状態となります。、 数量を入力後にスキャンキーを押下してデータを保存します。 また、最後の棚卸データを保存する際は、DOWN(▼)キー、スキャンキーの順に操作し、保存してください。

<span id="page-14-3"></span>11. 1対 N 照合モード

検品作業に使用します。基準となるバーコードと同じか否かを簡単に確認保存できます。

照合可能なバーコードは 16 桁まで、保存可能最大件数は 1000 件です。

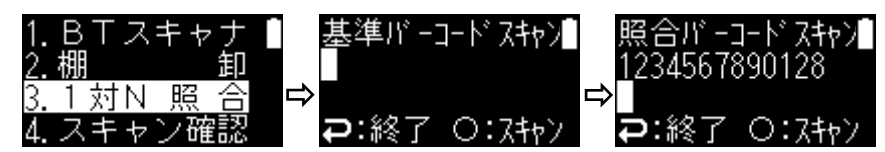

最初に基準となるバーコードを読み取ります。上段に基準バーコードが表示されます。 次に、照合するバーコードを読み取ります。

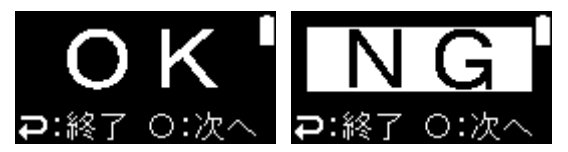

照合結果を表示し、バーコードデータと照合結果を保存し、照 合バーコードスキャンに戻ります。

保存したデータはデータ送信にて PC 等にデータ送信し、取り 出すことが可能です。

データの送信方法は、「13. [データ」](#page-15-1)をご確認ください。

#### <span id="page-15-0"></span>12. スキャン確認モード

バーコードを読み取り、バーコード種別と内容を確認したい場合に使用します。 表示のみとなり、データの保存はされません。

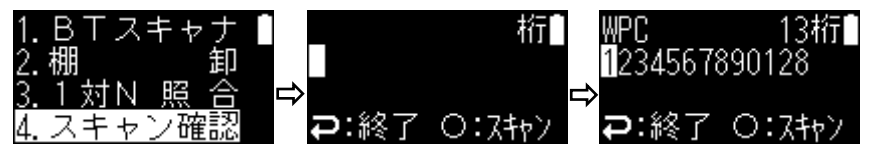

スキャン後にバーコード種別、桁数、バーコードデータを表示します。

バーコード種別により、画面の左上に下記表の通りに表示されます。

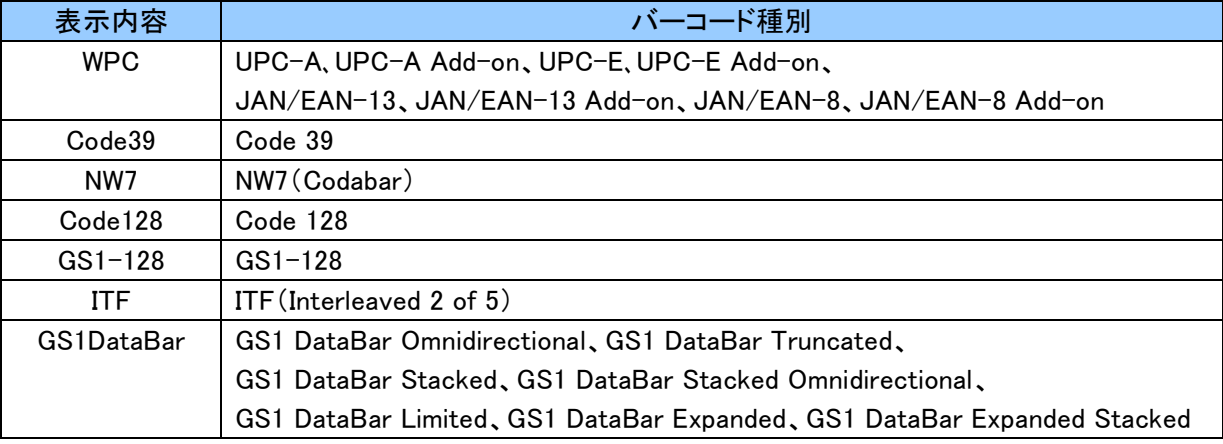

#### <span id="page-15-1"></span>13. データ送信

棚卸データと 1 対 N 照合データは、2 種類の送信方式に対応しています。

データ送信前にデータ送信方法を設定してください。設定方法は、「13. 3. [データ送信設定」](#page-18-0)をご確認ください。 ・キーボード入力で送信

PC 側にツールを用意する必要がなく、本機から簡単にデータを取り出す方法です。 USB キーボード入力として PC 側へデータ送信します。

・PC ツールでファイル受信

ファイル受信ツール「AlfcomS Lite」を使用し、CSV ファイル形式で PC 側へデータファイルを生成します。 USB または Bluetooth でのデータ送信が可能です。

#### <span id="page-15-2"></span>13. 1 キーボード入力で送信

PC 側にツールを用意する必要がなく、本機から簡単にデータを取り出す方法です。 キーボード入力として送信する為、PC の性能によってはデータの欠落が発生する可能性があります。 データが欠落する場合は、USB 文字間ディレイの時間を増やしてください。

#### <span id="page-15-3"></span>13. 1. 1. データ送信手順

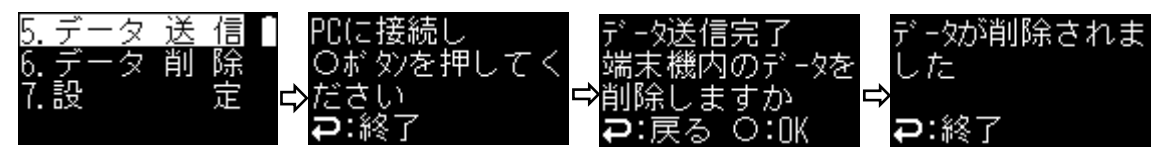

①USB ケーブルにて PC と本機を接続します。

②PC でメモ帳などを開き、データ送信を開始すると、棚卸データ、照合データの順に送信します。

③データ送信が完了するとデータ削除確認の画面となります。

④メモ帳などでファイルに保存します。

⑤正常にデータが送信されていることを確認後、データを削除してください。

※キーボード入力でのデータ送信の為、メモ帳などからウィンドウが切り替わってしまうとデータ送信が 正常に行われない場合があります。

正常に行われなかった場合は、データを削除せずに再度データ送信を行ってください。

## <span id="page-16-0"></span>13. 1. 2. 送信データ

通信の流れは以下となります。 1.ヘッダーを送信

- 2.棚卸データと1対N照合データを送信
- 3.フッターを送信
- 例:棚卸データが 5 件、1対N照合データが 3 件保存されている場合。

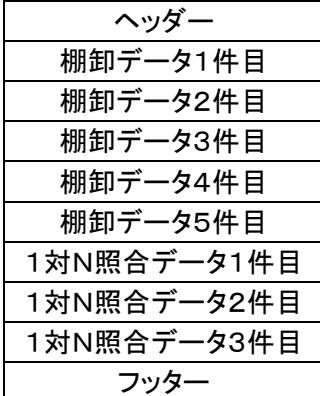

・ヘッダー

\*\*\*start\*\*\*,送信日時(YYMMDDHHMMSS),アプリバージョン(4 桁)

・棚卸データ

1,棚卸日付(YYYMMDD),バーコード(16 桁), 数量(2 桁), データ収集日時(YYMMDDhhmmss)

・1対 N 照合データ

2,基準バーコード(16 桁), 照合バーコード(16 桁),照合結果(OK か NG), データ収集日時(YYMMDDhhmmss) ・フッター

\*\*\*end\*\*\*

#### <span id="page-16-1"></span>13. 2. PC ツールでファイル受信

ファイル受信ツール「AlfcomS Lite」を使用し、CSV ファイル形式で PC 側へデータファイルを生成します。 PC 側に「AlfcomS Lite」を用意する必要があります。

「AlfcomS Lite」は、弊社ホームページよりダウンロードしてください。

CyclopsM 製品ページ : <https://www.alf-net.co.jp/products/data-collector/cyclops-m-alfark-6100x/>

USB または Bluetooth でのデータ送信が可能です。送信設定により、通信デバイスを設定してください。 通信デバイスの設定は、「13. 3. [データ送信設定」](#page-18-0)をご確認ください。

#### <span id="page-16-2"></span>13. 2. 1. AlfcomS Lite のインストール/アンインストール

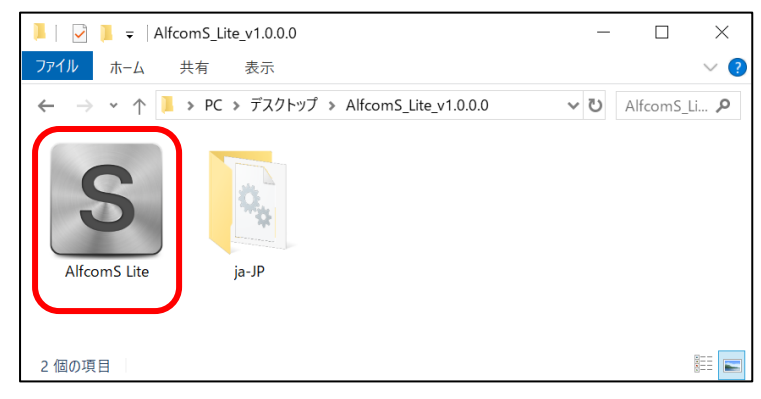

ダウンロードしたファイルを任意のフォルダに 解凍してください。

左図のアイコンをクリックすると AlfcomS Lite が起動します。

AlfcomS Lite が不要となった場合は、解凍し たフォルダを削除してください。

## <span id="page-17-0"></span>13. 2. 2. AlfcomS Lite の画面の説明

初回起動時、または、設定変更ボタンにて設定画面を表示します。

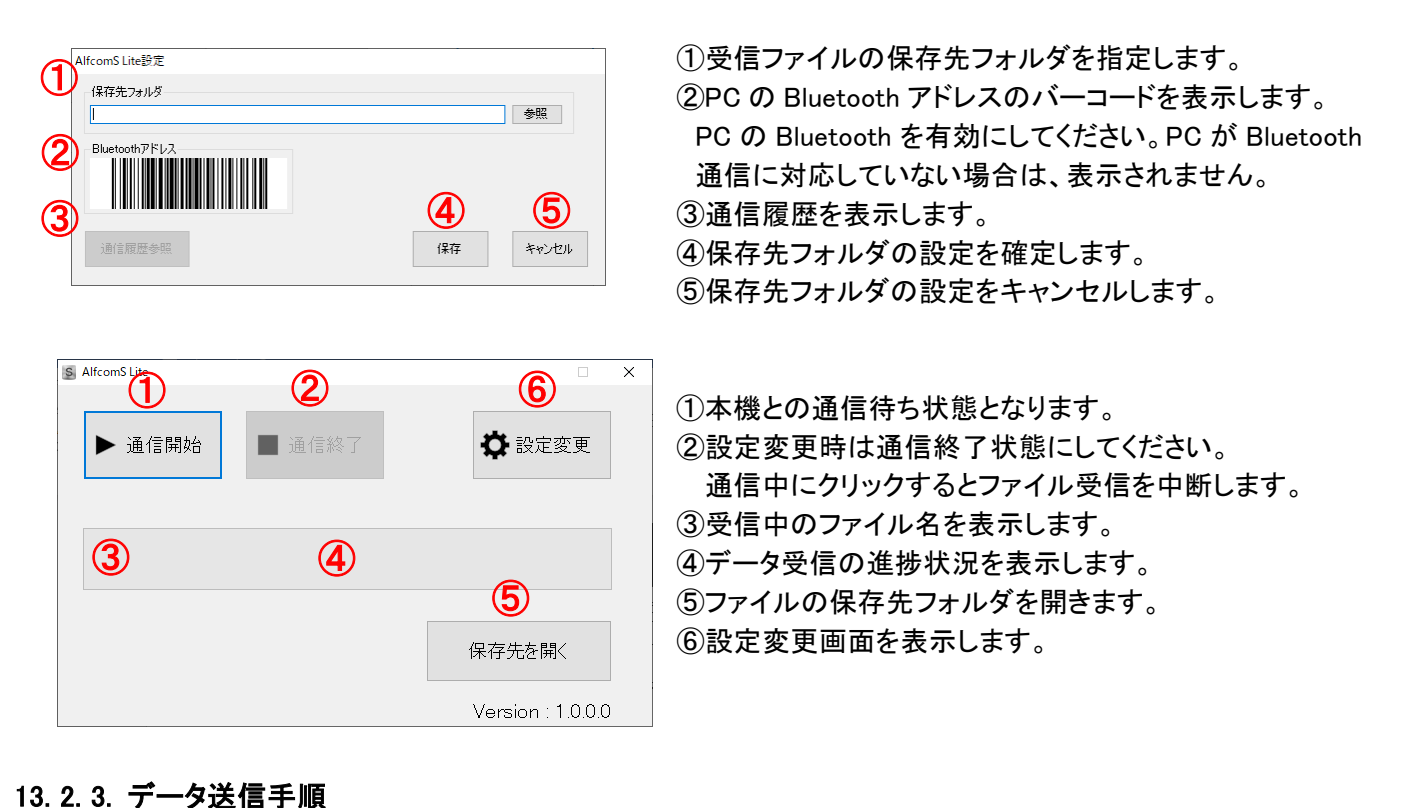

#### <span id="page-17-1"></span>PCに接続し **タンを押して** 信 ①データ送信完了 蒢 韴  $\Rightarrow$ ⇨ Ē. 壭 toothを使用  $O: nK$ にしOボ タンを ださい

①PC 上でファイル受信ツール AlfcomS Lite を起動します。

②AlfcomS Lite の通信開始ボタンをクリックします。

③データ送信を開始すると、棚卸データ、照合データの順に送信します。

④棚卸ファイル、照合ファイルが PC の保存先フォルダに生成されます。

⑤正常にデータ送信が完了すると自動的に本機内のデータは削除されます。

## <span id="page-17-2"></span>13. 2. 4. 受信ファイル

保存先に指定したフォルダに以下のファイルが作成されます。

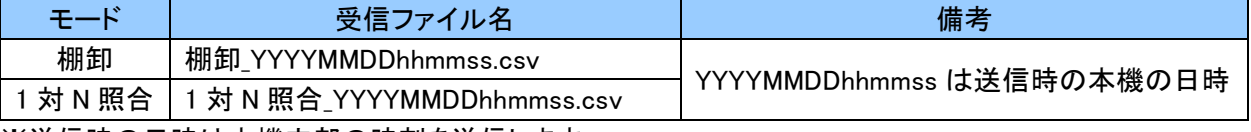

※送信時の日時は本機内部の時刻を送信します。

・棚卸データ

1,棚卸日付(YYYMMDD)、バーコード(16 桁), 数量(2 桁)、 データ収集日時(YYMMDDhhmmss) ・1対 N 照合データ

2,基準バーコード(16 桁)、 照合バーコード(16 桁),照合結果(OK か NG)、 データ収集日時(YYMMDDhhmmss) ※桁数に満たない場合は、バーコードは後ろスペース詰め、数量は前にゼロが付加されます。

# <span id="page-18-0"></span>13. 3. データ送信設定

データ送信方式を選択します

USB キーボード入力で送信の場合は、1文字毎のディレイ時間を選択します。

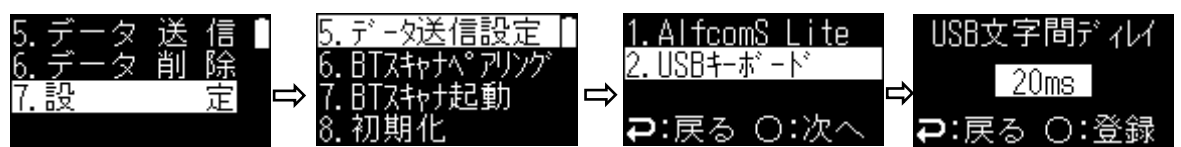

なし(0ms)~100ms の範囲にて、10ms 単位で設定ができます。初期値は「20ms」です。 データが欠落する場合は、ディレイ時間を増やしてください。

「AlfcomS Lite」を使用し送信の場合は、通信デバイスを選択します。

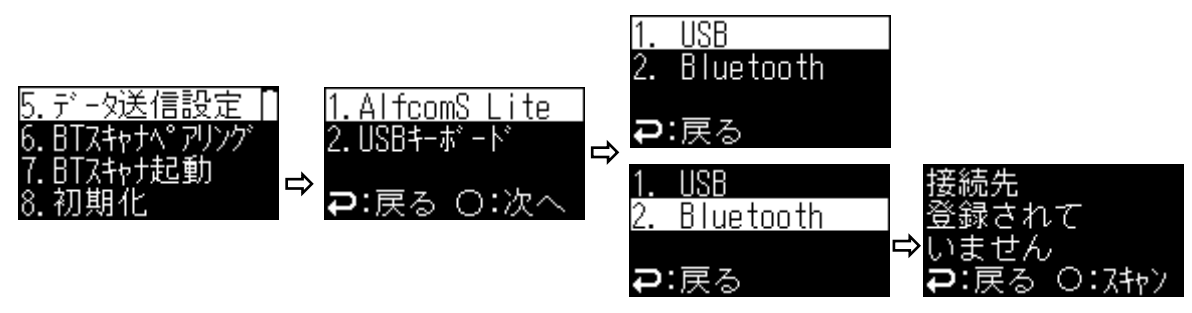

Bluetooth 使用時は AlfcomS Lite の設定画面に表示される Bluetooth アドレスのバーコードをスキャンして 接続先が表示されたら登録をします。

また、BT スキャナペアリング済みの PC で AlfcomS Lite の Bluetooth 使用をする場合は、 事前に PC 側の操作にて、BT スキャナペアリング済みデバイスから本機の削除を行ってください。

#### <span id="page-18-1"></span>14. データ削除

棚卸、1対 N 照合モードの保存されたデータを一括削除します。

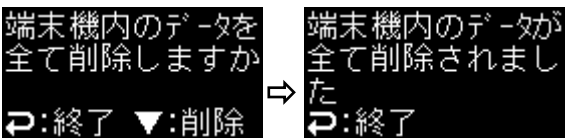

確認画面で DOWN(▼)キーを押下すると データが削除されます。

#### <span id="page-18-2"></span>15. 設定

設定メニューの内容は以下となります。

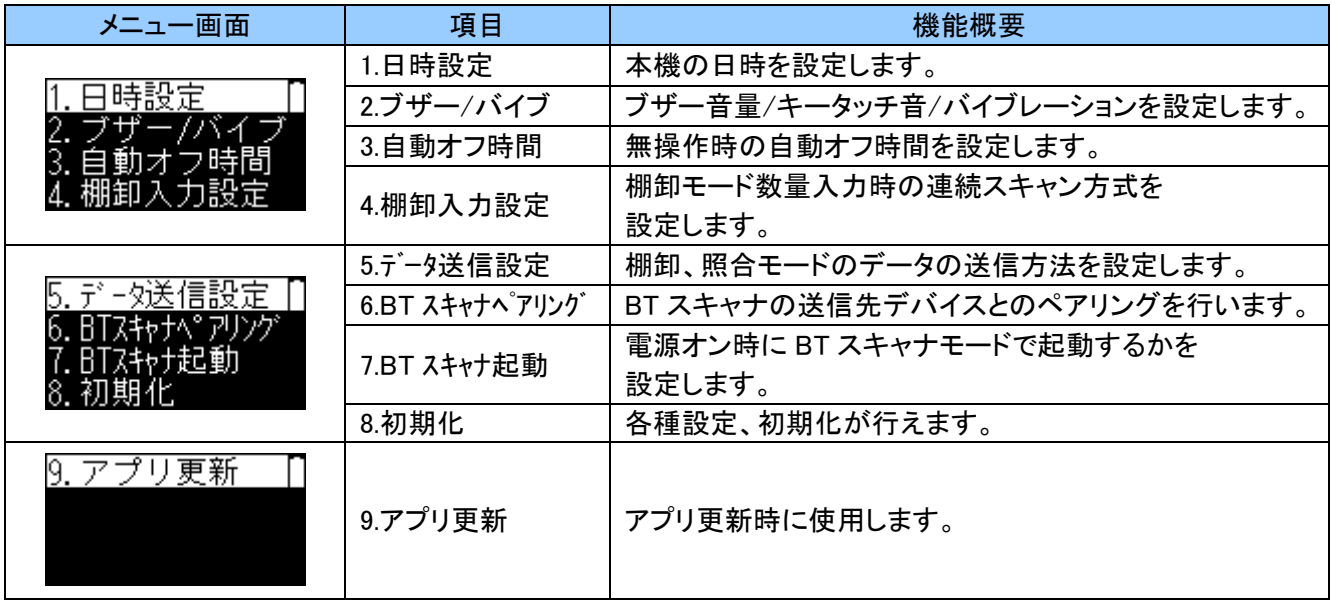

#### <span id="page-19-0"></span>15. 1. 日時設定

日時の設定は、「4. [時刻の設定」](#page-8-3)をご確認ください。

<span id="page-19-1"></span>15. 2. ブザー/バイブ

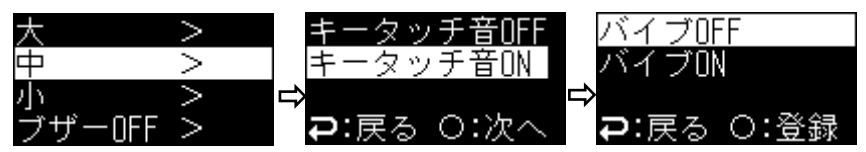

ブザー音量、キータッチ音、バイブレーションの順に設定します。 UP(▲)/DOWN(▼)キーにて選択し、スキャンキーで次の設定項目に遷移します。 ブザー音量オフのときは、キータッチ音もオフとなり、バイブレーション設定画面に遷移します。 バイブレーションの設定時にスキャンキー押下で確定します。 ファンクション(コ)キー押下時は入力をキャンセルし、前の画面に戻ります。

#### <span id="page-19-2"></span>15. 3. 自動オフ時間

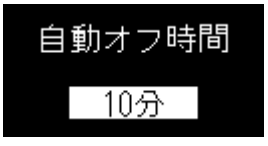

UP(▲)/DOWN(▼)キーにて自動オフ時間を選択し、スキャンキーで確定します。 ファンクション(コ)キー押下時は入力をキャンセルし、メインメニューに戻ります。 「1 分」、「3 分」、「5 分」、「10 分」、「15 分」、「30 分」、「45 分」、「60 分」、「120 分」、 「180 分」、「240 分」が設定できます。

初期値は「10 分」です。

#### <span id="page-19-3"></span>15. 4. 棚卸入力設定

棚卸入力設定は、「10. 2 [棚卸入力設定」](#page-14-2)をご確認ください。

#### <span id="page-19-4"></span>15. 5. データ送信設定

データ送信設定は、「13. 3. [データ送信設定」](#page-18-0)をご確認ください。

#### <span id="page-19-5"></span>15. 6. BT スキャナペアリング

BT スキャナペアリングは、「9. 3. BT [スキャナペアリング」](#page-11-1)をご確認ください。

#### <span id="page-19-6"></span>15. 7. BT スキャナ起動設定

BT スキャナ起動設定は、「9. 2. BT [スキャナ起動設定」](#page-11-0)をご確認ください。

#### <span id="page-19-7"></span>15 8 初期化

初期化メニューの内容は以下となります。

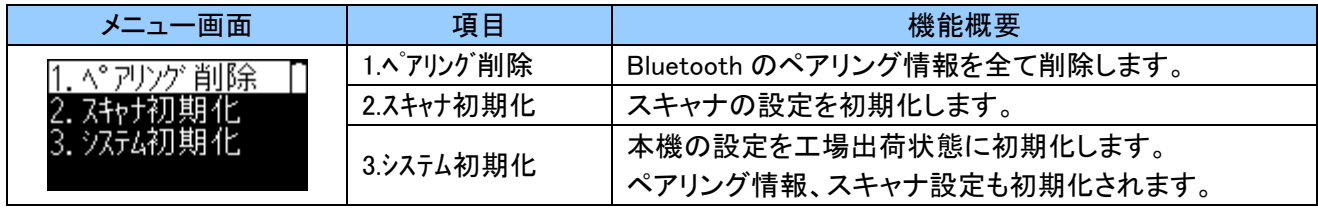

UP(▲)/DOWN(▼)キーで選択し、スキャンキーで確定します。 初期化完了後は、何かキーを押すとメニュー画面に戻ります。

#### <span id="page-19-8"></span>15. 8. 1 Bluetooth ペアリング情報の削除

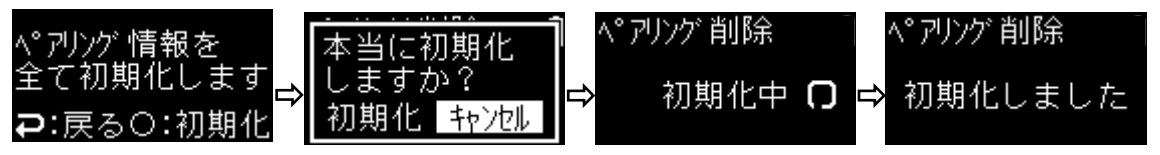

※本操作を実行すると、BT スキャナ、AlfcomS Lite 通信の両方のペアリング情報が削除されます。

#### <span id="page-20-0"></span>15. 8. 2 スキャナ設定初期化

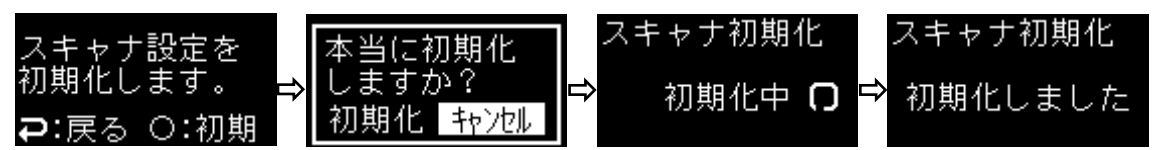

BT スキャナにて変更したバーコードの読取種別、桁数の設定等のスキャナ設定を初期化できます。

## <span id="page-20-1"></span>15. 8. 3 工場出荷状態への初期化

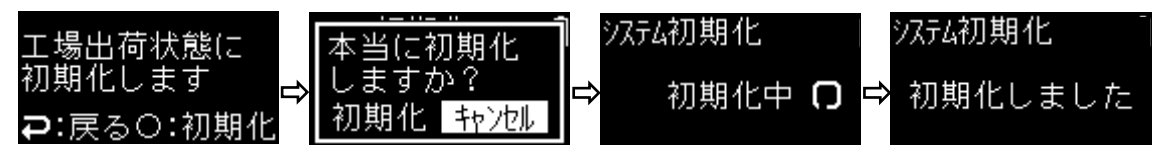

本機の設定を工場出荷状態に初期化できます。 ※保存されている全てのデータは削除されます。

#### <span id="page-20-2"></span>15. 9. アプリ更新

アプリ更新ツール「Updater」を使用し、標準アプリを最新版に更新します。 端末のアプリケーションのバージョンは、電源オン時に表示されるバージョンを確認してください。 Updater は弊社ホームページよりダウンロードしてください。 CyclopsM 製品ページ: <https://www.alf-net.co.jp/products/data-collector/cyclops-m-alfark-6100x/>

#### 15. 9. 1. Updater のインストール/アンインストール

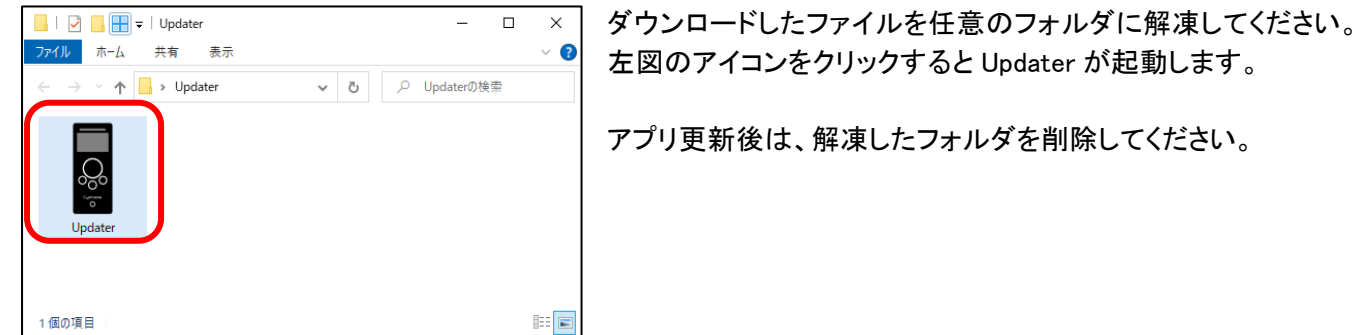

# 15. 9. 2. アプリ更新手順

①PC で Updater を起動し、開始ボタンをクリックします。

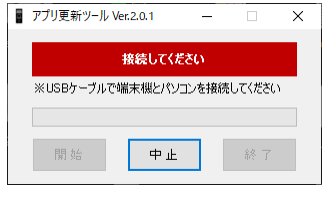

②USB ケーブルにて PC と本機を接続します。

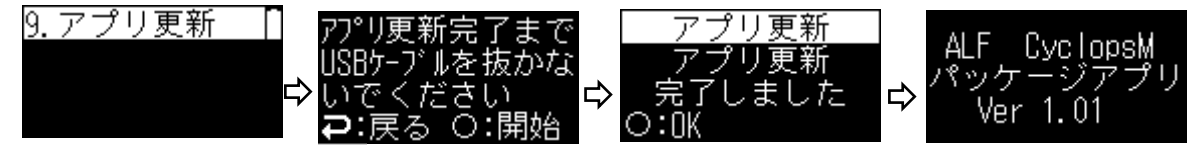

※アプリ更新完了画面でスキャンキーを押下後、端末は自動再起動します。 その際に表示されるバージョンが更新されていることを確認してください。

③アプリ更新完了後、USB ケーブルを外します。

④PC で Updater の終了ボタンをクリックし、Updater を閉じます。

# <span id="page-21-0"></span>16. 出荷時の設定(初期値)

システムに関する初期値とバーコード読取に関する主な初期値を記載します。

#### <span id="page-21-1"></span>16. 1. システムに関する出荷時の設定

#### システムに関する主な初期値は以下のようになっています。

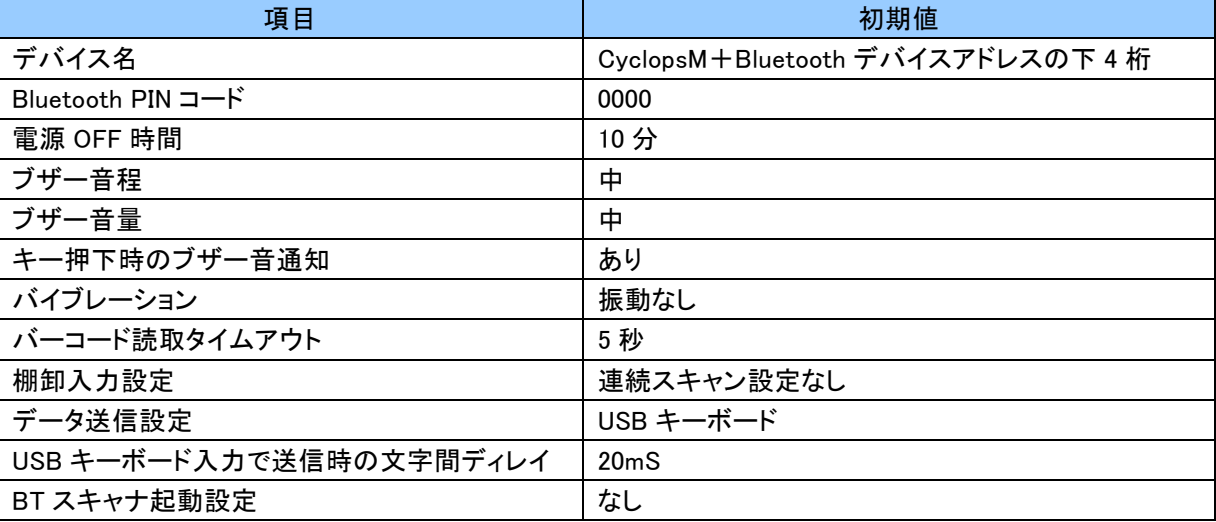

# <span id="page-21-2"></span>16. 2. 読取桁数に関する出荷時の設定

バーコード読取り桁数に関する初期値は以下のようになっています。

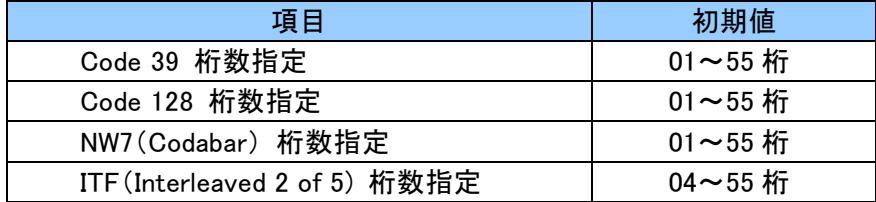

# <span id="page-22-0"></span>16. 3. バーコード読取に関する出荷時の設定

バーコード読取に関する主な初期値は以下のようになっています。

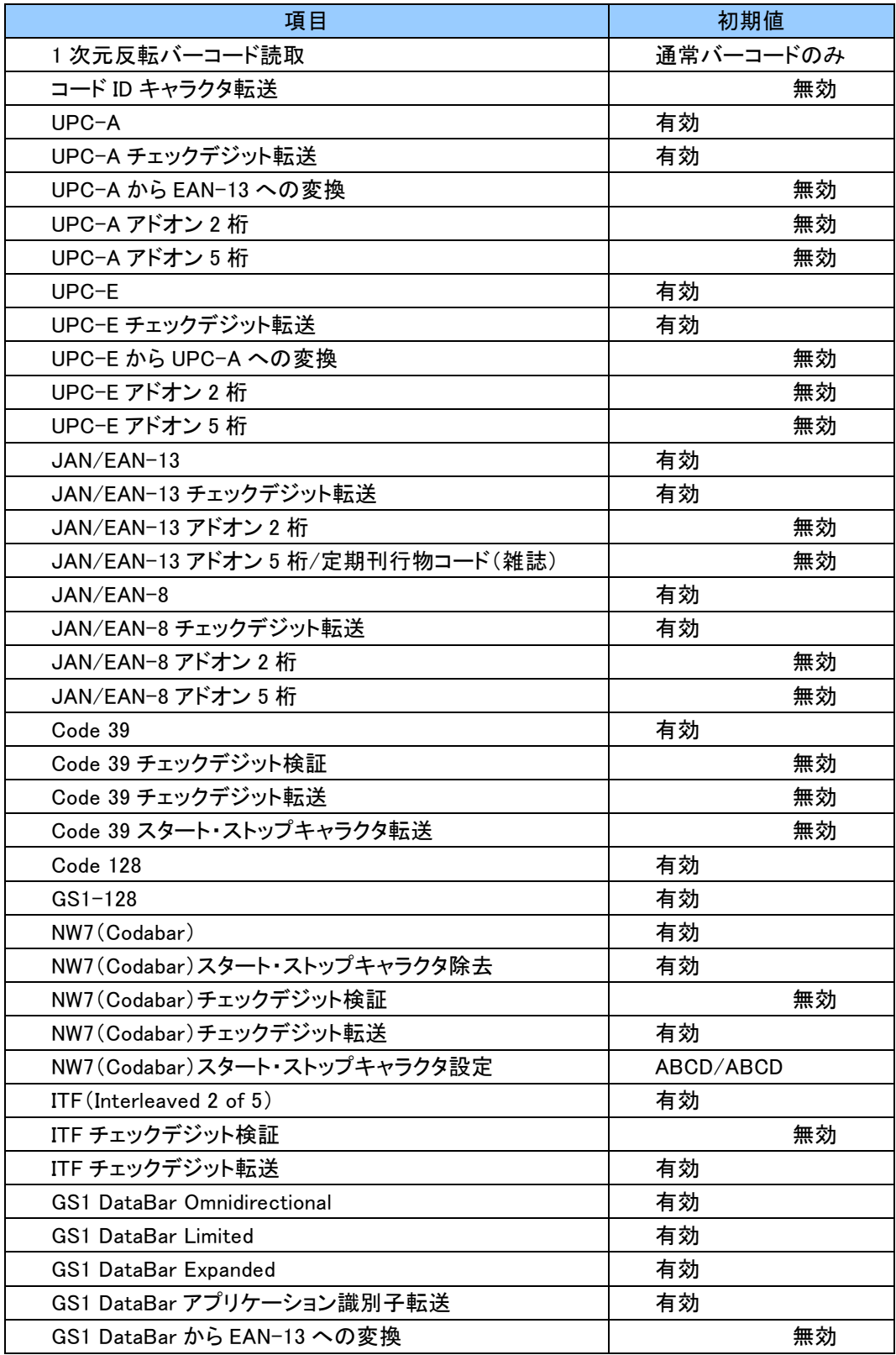

# <span id="page-23-0"></span>17. 仕様

本機の仕様の内容は以下となります。

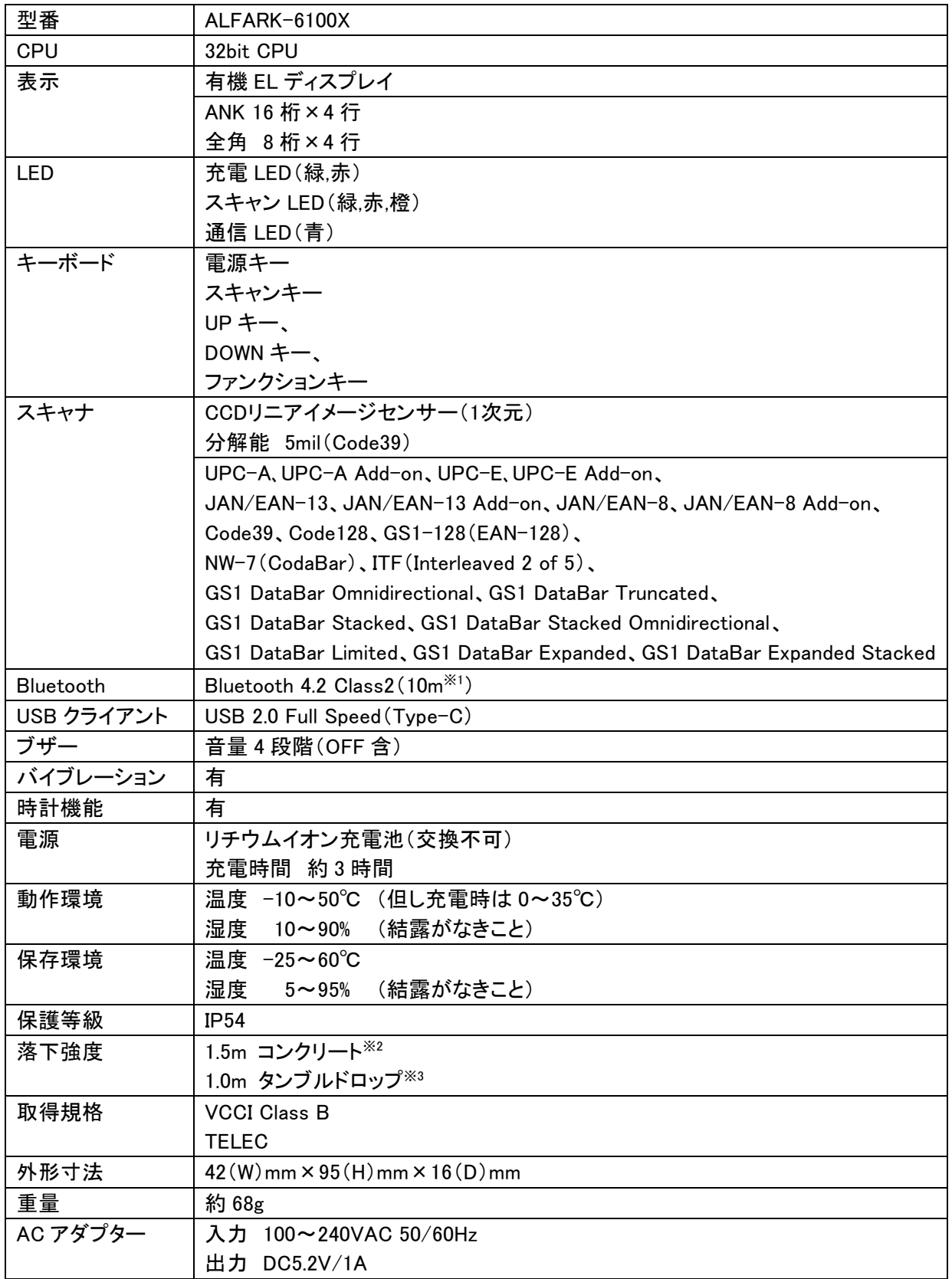

※1 使用環境により異なります。保証値ではありません

※2 6 面各 3 回コンクリート面に落下。当社規定による試験値であり、保証値ではありません

※3 直径 1m のドラム内で 200 回の回転落下。当社規定による試験値であり、保証値ではありません

# 改訂履歴

<span id="page-24-0"></span>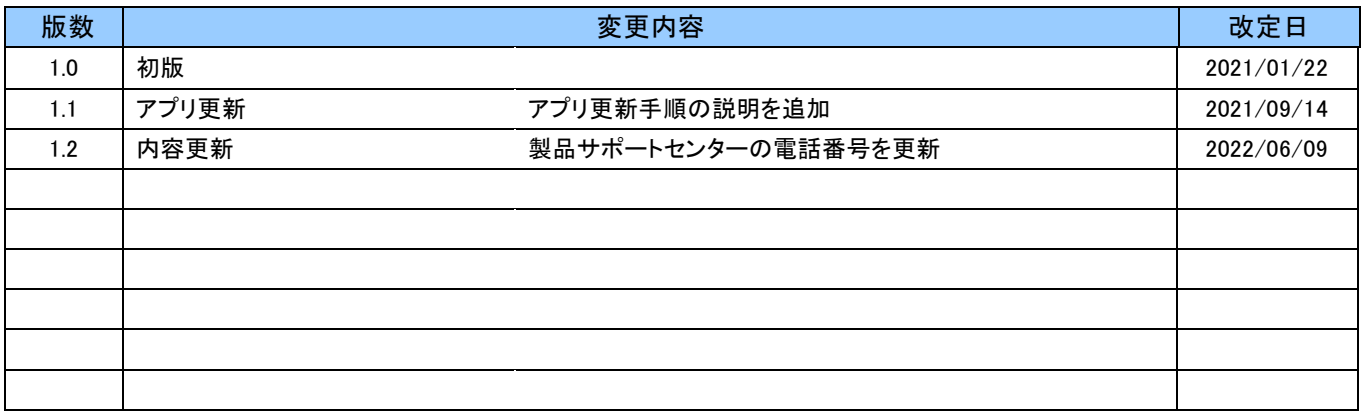

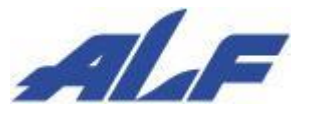

株式会社アルフ 〒155-0032 東京都世田谷区代沢 3-6-11 TEL:03-5432-7170 FAX:03-5432-7172 ホームページ https://www.alf-net.co.jp/